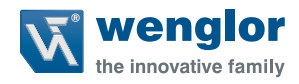

# **B50 C50**

**Smart Camera / Vision-Sensor / 1D-/2D-Code-Scanner / OCR-Reader**

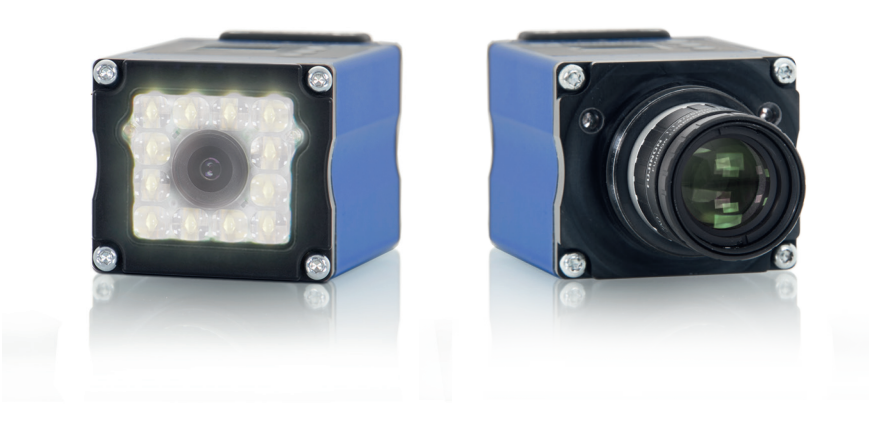

## **Betriebsanleitung**

Original der Betriebsanleitung Technische Änderungen vorbehalten. Nur als PDF-Version erhältlich Version 2.7.2 Stand: 01.02.2023 www.wenglor.com

# **Inhaltsverzeichnis**

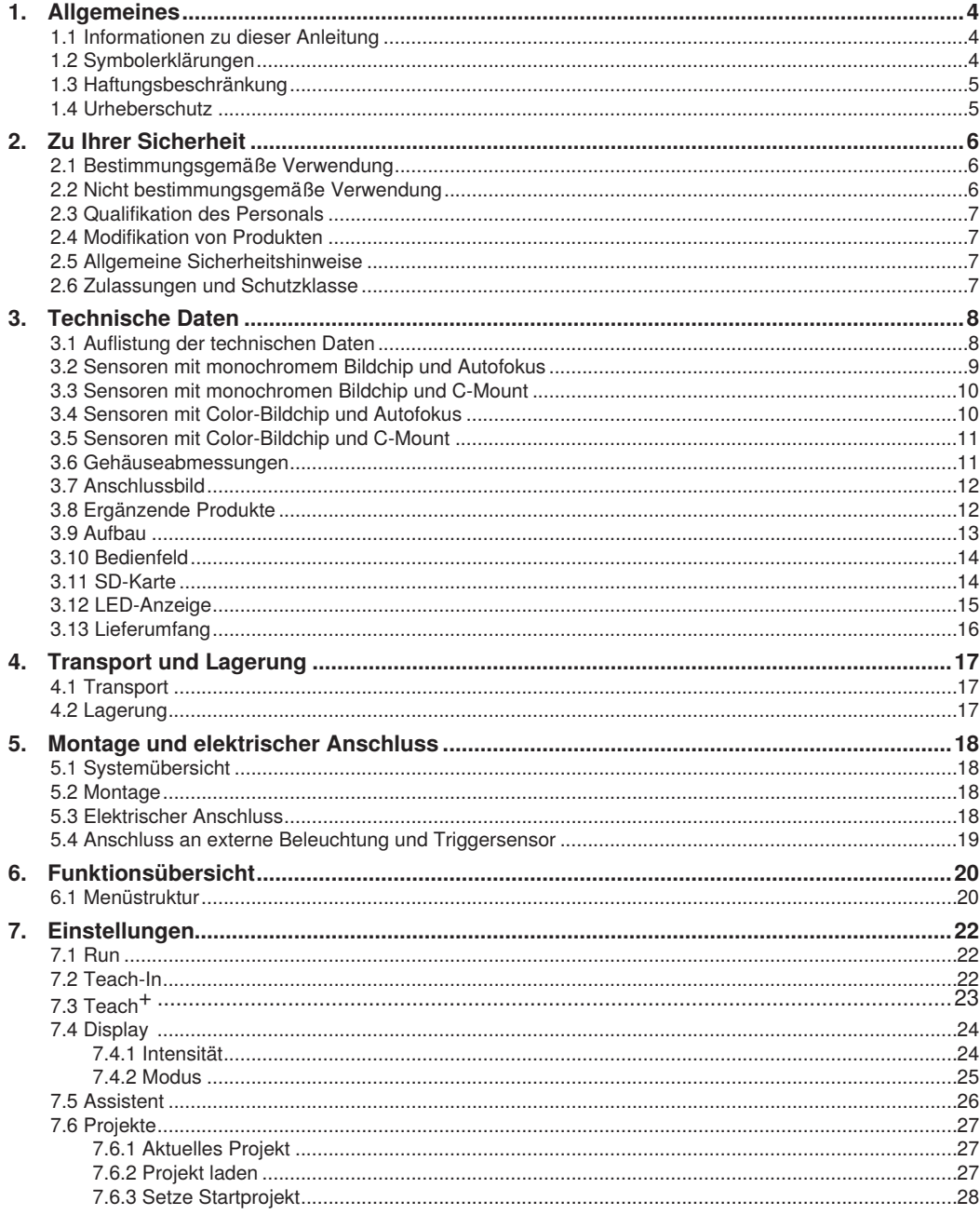

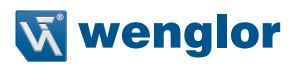

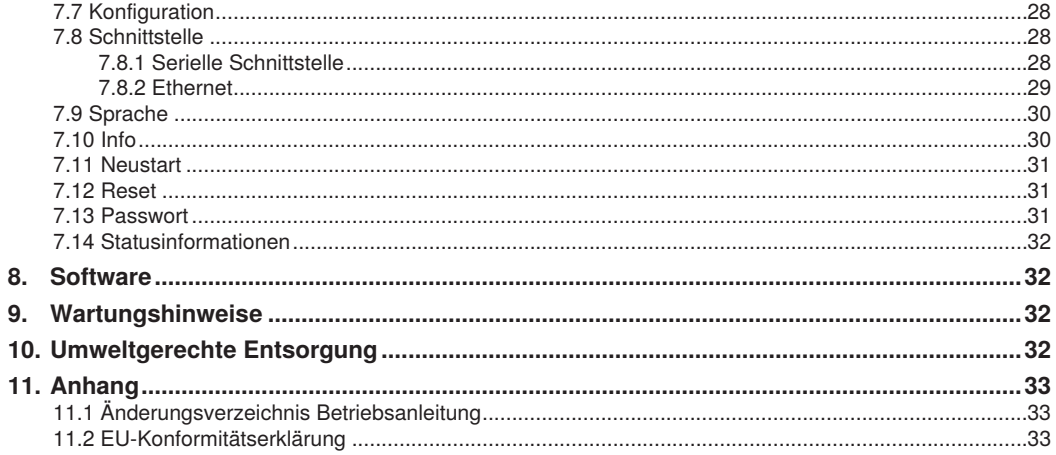

# <span id="page-3-0"></span>**1. Allgemeines**

## **1.1 Informationen zu dieser Anleitung**

- Diese Anleitung gilt für die Produkte B50/C50.
- Sie ermöglicht den sicheren und effizienten Umgang mit dem Produkt.
- Diese Anleitung ist Teil des Produkts und muss während der gesamten Lebensdauer aufbewahrt werden.
- Außerdem müssen die örtlichen Unfallverhütungsvorschriften und die nationalen Arbeitsschutzbestimmungen beachtet werden.
- Das Produkt unterliegt der technischen Weiterentwicklung, sodass Hinweise und Informationen in dieser Betriebsanleitung ebenfalls Änderungen unterliegen können. Die aktuelle Version finden Sie unter www.wenglor.com im Download-Bereich des Produktes.

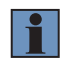

#### **HINWEIS!**

Die Betriebsanleitung muss vor Gebrauch sorgfältig gelesen und für späteres Nachschlagen aufbewahrt werden.

## **1.2 Symbolerklärungen**

- Sicherheits- und Warnhinweise werden durch Symbole und Signalworte hervorgehoben.
- Nur bei Einhaltung dieser Sicherheits- und Warnhinweise ist eine sichere Nutzung des Produkts möglich.

Die Sicherheits- und Warnhinweise sind nach folgendem Prinzip aufgebaut:

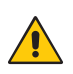

#### **SIGNALWORT! Art und Quelle der Gefahr!**

Mögliche Folgen bei Missachtung der Gefahr.

• Maßnahme zur Abwendung der Gefahr.

Im Folgenden werden die Bedeutung der Signalworte sowie deren Ausmaß der Gefährdung dargestellt:

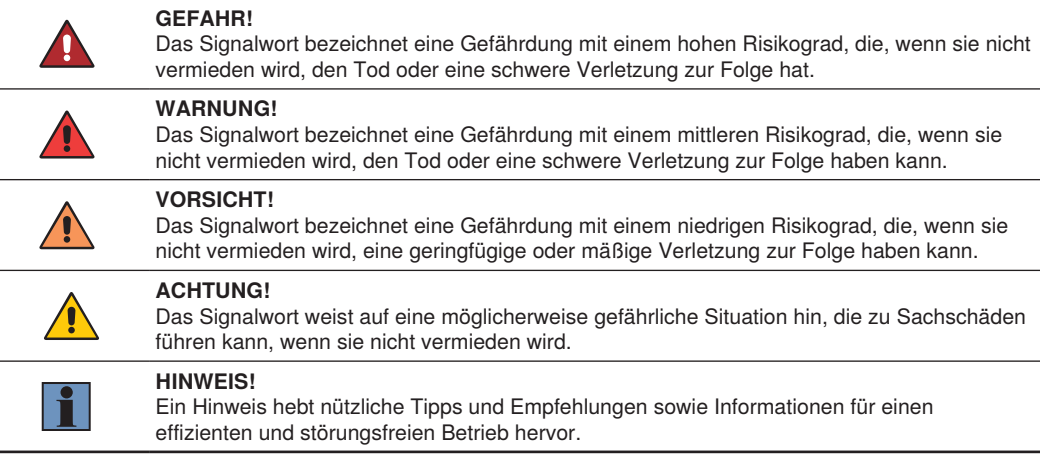

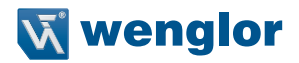

## <span id="page-4-0"></span>**1.3 Haftungsbeschränkung**

- Das Produkt wurde unter Berücksichtigung des Stands der Technik sowie der geltenden Normen und Richtlinien entwickelt. Technische Änderungen sind vorbehalten.
- Eine gültige Konformitätserklärung finden Sie unter www.wenglor.com im Download-Bereich des Produkts.
- Eine Haftung seitens der wenglor sensoric elektronische Geräte GmbH (nachfolgend "wenglor") ist ausgeschlossen bei:
	- Nichtbeachtung der Anleitung,
	- Nicht bestimmungsgemäßer Verwendung des Produkts,
	- Einsatz von nicht ausgebildetem Personal,
	- Verwendung nicht zugelassener Ersatzteile,
	- Nicht genehmigter Modifikation von Produkten.
- Diese Betriebsanleitung enthält keine Zusicherungen von wenglor im Hinblick auf beschriebene Vorgänge oder bestimmte Produkteigenschaften.
- wenglor übernimmt keine Haftung hinsichtlich der in dieser Betriebsanleitung enthaltenen Druckfehler oder anderer Ungenauigkeiten, es sei denn, dass wenglor die Fehler nachweislich zum Zeitpunkt der Erstellung der Betriebsanleitung bekannt waren.

## **1.4 Urheberschutz**

- Der Inhalt dieser Anleitung ist urheberrechtlich geschützt.
- Alle Rechte stehen ausschließlich wenglor zu.
- Ohne die schriftliche Zustimmung von wenglor ist die gewerbliche Vervielfältigung oder sonstige gewerbliche Verwendung der bereitgestellten Inhalte und Informationen, insbesondere von Grafiken oder Bildern, nicht gestattet.

# <span id="page-5-0"></span>**2. Zu Ihrer Sicherheit**

## **2.1 Bestimmungsgemäße Verwendung**

Dieses wenglor-Produkt ist gemäß dem folgenden Funktionsprinzip zu verwenden:

Der weQube von wenglor ist ein optoelektronischer Sensor und dient der berührungslosen Kontrolle von bestimmten Objekten.

Der Sensor vereint Bildaufnahme und -auswertung in einem Gehäuse. weQube arbeitet mit einem CMOS-Farb- bzw. Monochrom-Bildsensor.

Mit einem PC bzw. Laptop können über die integrierte Ethernet-Schnittstelle die Bildverarbeitungsfunktionen "Maßhaltigkeitsprüfung", "Objektzählung", "Anwesenheitskontrolle", "Pixelvergleich", "Formanalyse", "Mustervergleich", "Klarschriftlesung" und "Referenzbildvergleich" konfiguriert werden. Zusätzlich können auch 1D-/2D-Codes gelesen werden.

Diese Bildverarbeitungsfunktionen können sowohl im Trigger-Betrieb als auch in ständiger Überwachung ausgeführt werden, wobei die Objekte dank Nachverfolgung unabhängig von der Lage erkannt werden können. Es stehen sechs umschaltbare E/A-Schaltausgänge zur Verfügung, die nach Bedarf als Eingang oder Ausgang genutzt werden können. Zusätzlich können an den weQube eine externe Beleuchtung angeschlossen und die integrierte Beleuchtung ganz oder teilweise abgeschaltet werden.

#### **Dieses Produkt kann in folgenden Branchen verwendet werden:**

- Sondermaschinenbau
- Schwermaschinenbau
- Logistik
- Automobilindustrie
- Nahrungsmittelindustrie
- Verpackungsindustrie
- Pharmaindustrie
- Bekleidungsindustrie
- Kunststoffindustrie
- Holzindustrie
- Konsumgüterindustrie
- Papierindustrie
- Elektronikindustrie
- Glasindustrie
- Stahlindustrie
- Druckindustrie
- Luftfahrtindustrie
- Bauindustrie
- Chemieindustrie
- Agrarindustrie
- Alternative Energien
- Rohstoffgewinnung

## **2.2 Nicht bestimmungsgemäße Verwendung**

- Keine Sicherheitsbauteile gemäß der Richtlinie 2006/42 EG (Maschinenrichtlinie).
- Das Produkt ist nicht für den Einsatz in explosionsgefährdeten Bereichen geeignet.
- Das Produkt darf ausschließlich mit Zubehör von wenglor oder mit von wenglor freigegebenem Zubehör verwendet oder mit zugelassenen Produkten kombiniert werden. Eine Liste des freigegebenen Zubehörs und Kombinationsprodukten ist abrufbar unter www.wenglor.com auf der Produktdetailseite.

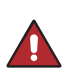

#### **GEFAHR!**

#### **Gefahr von Personen- oder Sachschäden bei nicht bestimmungsgemäßer Nutzung!**

Die bestimmungswidrige Verwendung kann zu gefährlichen Situationen führen. • Die Angaben zur bestimmungsgemäßen Verwendung sind zu beachten.

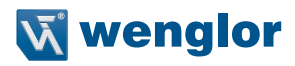

## <span id="page-6-0"></span>**2.3 Qualifikation des Personals**

- Eine geeignete technische Ausbildung wird vorausgesetzt.
- Eine elektrotechnische Unterweisung im Unternehmen ist nötig.
- Das mit dem Betrieb befasste Fachpersonal benötigt (dauerhaften) Zugriff auf die Betriebsanleitung.

#### **GEFAHR!**

#### **Gefahr von Personen- oder Sachschäden bei nicht sachgemäßer Inbetriebnahme und Wartung!**

Schäden an Personal und Ausrüstung sind möglich.

• Zureichende Unterweisung und Qualifikation des Personals.

## **2.4 Modifikation von Produkten**

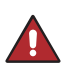

## **GEFAHR!**

**Gefahr von Personen- oder Sachschäden durch Modifikation des Produktes!**

Schäden an Personal und Ausrüstung sind möglich. Die Missachtung kann zum Verlust der CE-Kennzeichnung und der Gewährleistung führen.

• Die Modifikation des Produktes ist nicht erlaubt.

## <span id="page-6-1"></span>**2.5 Allgemeine Sicherheitshinweise**

#### **HINWEIS!**

- Diese Anleitung ist Teil des Produkts und während der gesamten Lebensdauer des Produkts aufzubewahren.
- Im Falle von Änderungen finden Sie die jeweils aktuelle Version der Betriebsanleitung unter www.wenglor.com im Download-Bereich des Produktes.
- Die Betriebsanleitung vor Gebrauch des Produkts sorgfältig durchlesen.
- Der Sensor ist vor Verunreinigungen und mechanischen Einwirkungen zu schützen.

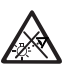

#### **GEFAHR!**

**Gefahr durch möglicherweise gefährliche optische oder infrarote Strahlung der Beleuchtung!**

Schäden an den Augen möglich.

• Beim Betrieb nicht direkt in die Beleuchtung blicken.

## **2.6 Zulassungen und Schutzklasse**

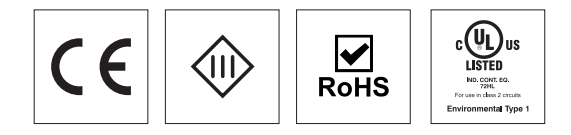

# <span id="page-7-1"></span><span id="page-7-0"></span>**3. Technische Daten**

## <span id="page-7-2"></span>**3.1 Auflistung der technischen Daten**

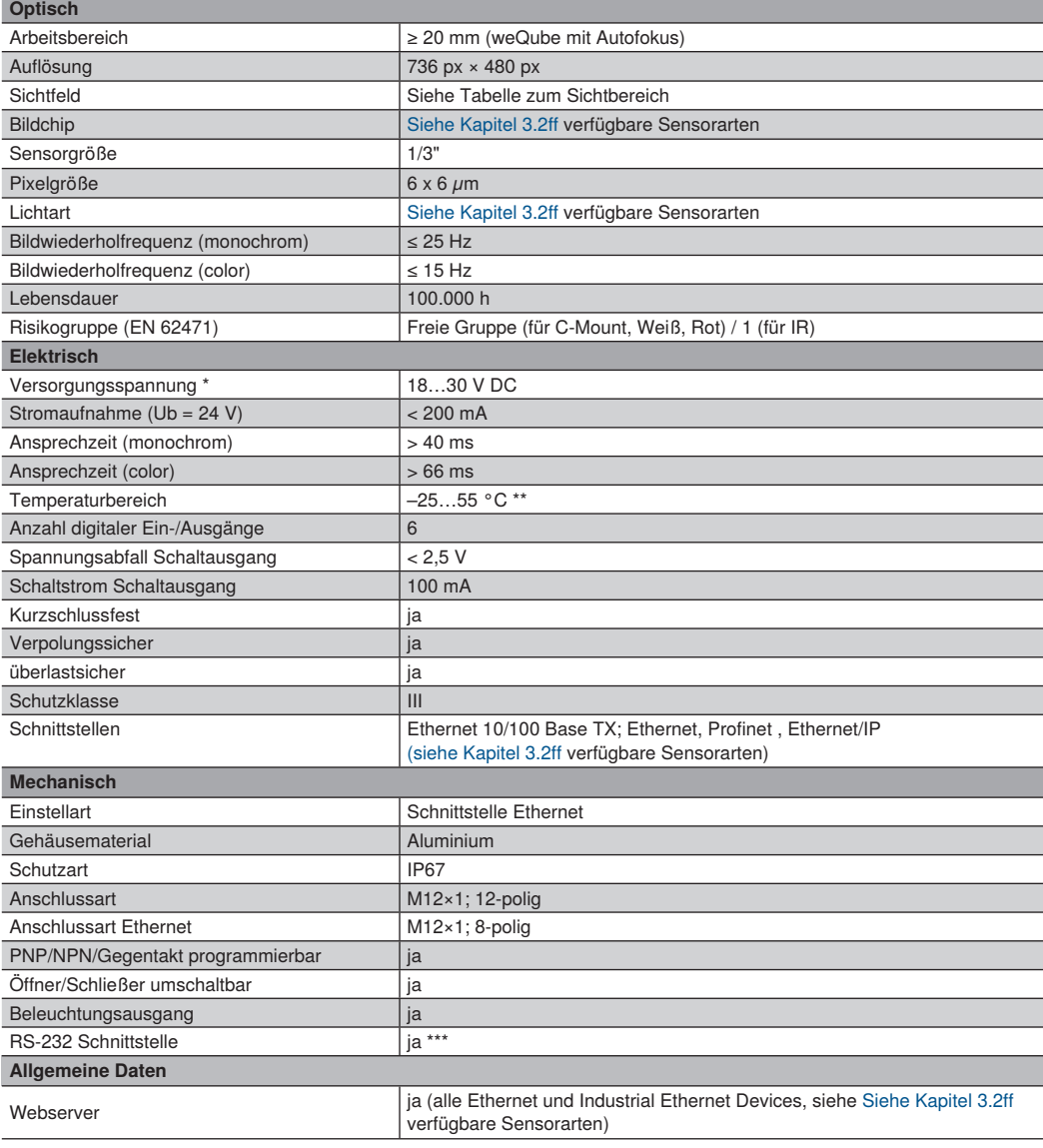

\* Die Restwelligkeit der Versorgungsspannung darf maximal 10 % (innerhalb des angegebenen Spannungsbereichs) betragen.<br>\*\* –25 °C: Umgebungsbedingungen sollte nicht kondensierend sein; Eisbildung an der Frontscheibe ve

55 °C: Dauerlicht max 1 % oder Blitzbetrieb 100 % Beleuchtungshelligkeit bei einer Belichtungszeit <= 5 ms: Kann Einfluss auf die Produktlebensdauer haben.

\*\*\* maximale Anschlusslänge 30 m

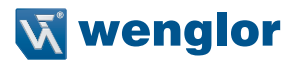

<span id="page-8-0"></span>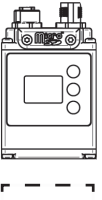

 **Sicht bereich**

Tabelle zum Sichtbereich (weQube mit Autofokus):

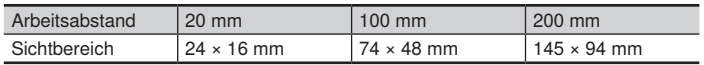

Sichtbereich bei C-Mount Variante abhängig vom verwendetem C-Mount Objektiv (Details zum Sichtfeld befinden sich in der Anleitung des jeweiligen Objektivs)

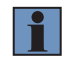

#### **HINWEIS!**

Der Arbeitsabstand ist die Distanz von der vorderen Scheibe des weQubes bis zum Prüfobjekt.

## <span id="page-8-1"></span>**3.2 Sensoren mit monochromem Bildchip und Autofokus**

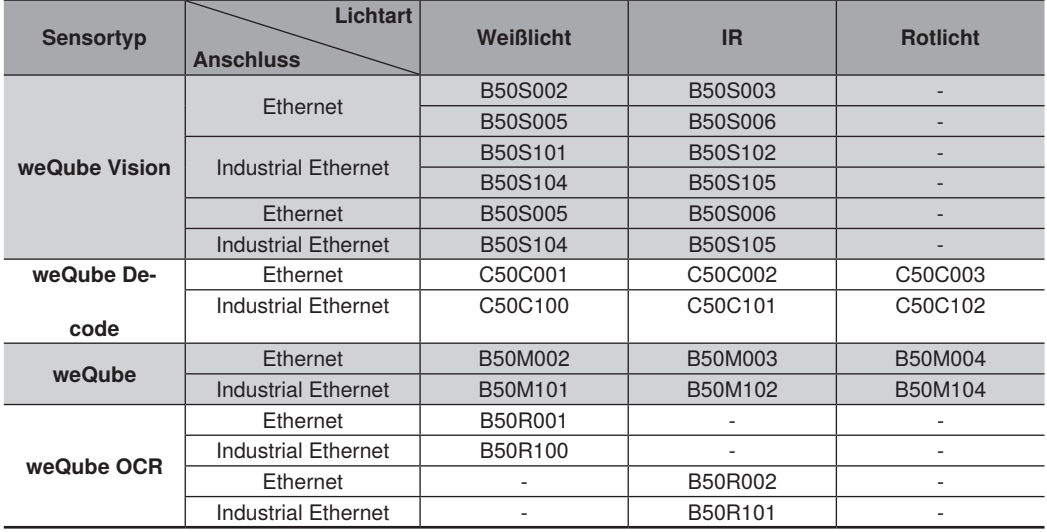

## <span id="page-9-0"></span>**3.3 Sensoren mit monochromen Bildchip und C-Mount**

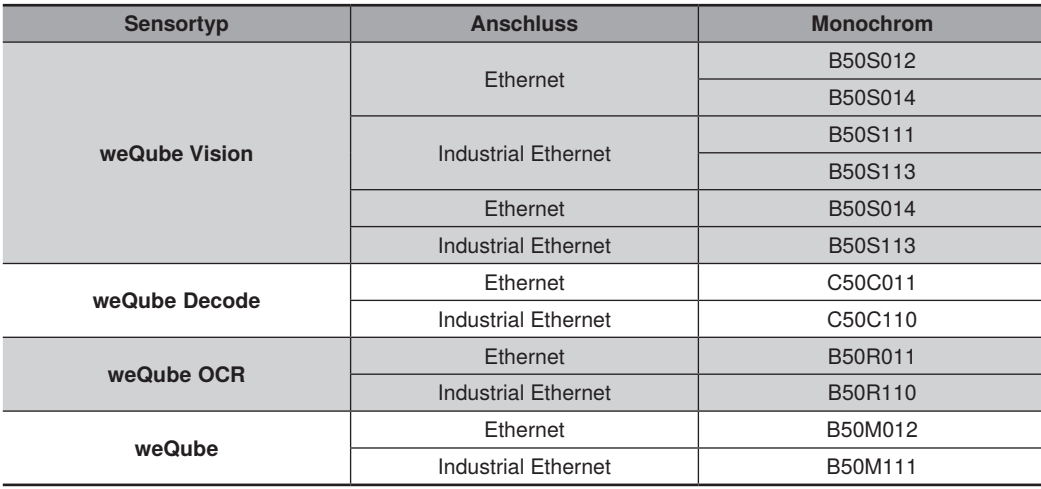

## **3.4 Sensoren mit Color-Bildchip und Autofokus**

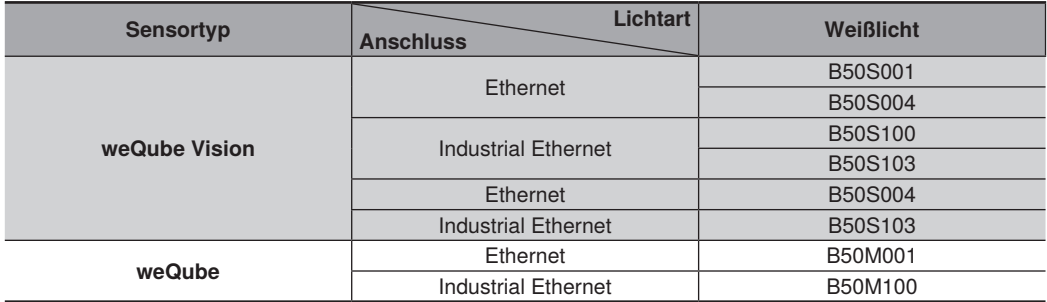

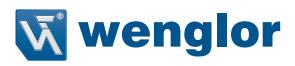

## <span id="page-10-0"></span>**3.5 Sensoren mit Color-Bildchip und C-Mount**

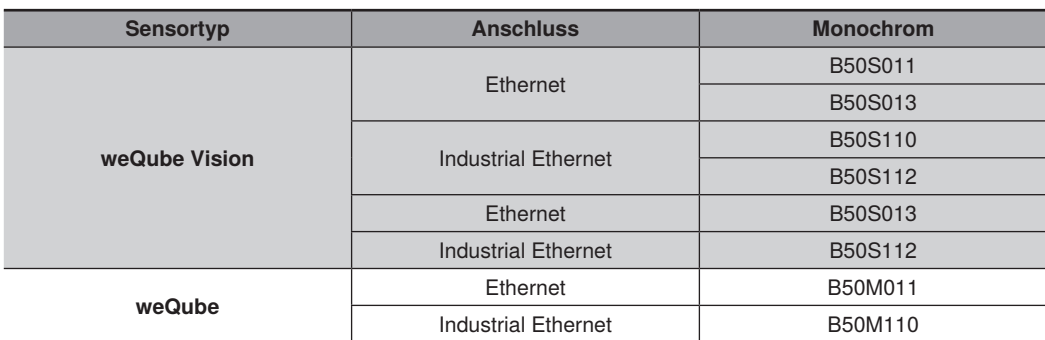

Die folgenden Tabelle definiert die Anzugsdrehmomente der Stecker und Befestigungsmöglichkeiten um einen konformen und fehlerfreien Betrieb zu gewährleisten:

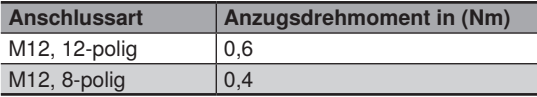

## **3.6 Gehäuseabmessungen**

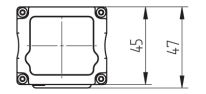

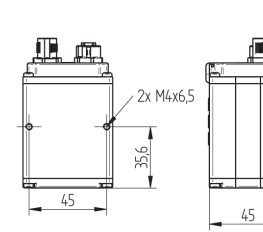

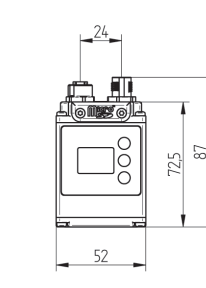

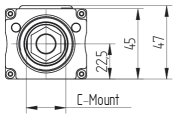

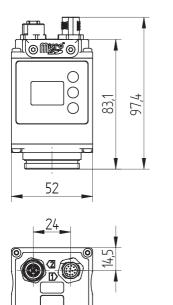

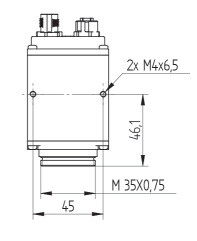

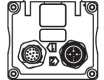

## <span id="page-11-1"></span><span id="page-11-0"></span>**3.7 Anschlussbild**

Symbolerklärung

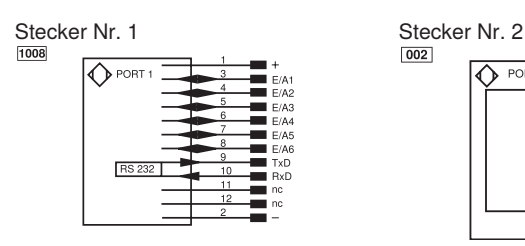

PT

nc  $\overline{U}$  $\overline{0}$  $\overline{W}$  $W \overline{\circ}$  $\overline{O}$  –  $BZ$ Awv  $\overline{a}$  $\overline{b}$  $\overline{\text{SY}}$  $SY F +$  $S +$  $\pm$  $SnR$ 

R<sub>ie</sub>  $1a$ Mag .<br>PFS EDM

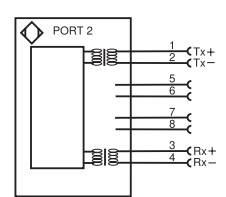

Platin-Messwiderstand nicht angeschlossen **Testeingang** Testeingang invertiert **Triggereingang** Bezugsmasse/Triggereingang Analogausgang

**Blockabzug** 

Bezugsmasse/Analogausgang

Ausgang Magnetventil/Motor Ausgang Ventilsteuerung + Ausgang Ventilsteuerung 0 V **Synchronisation** 

Bezugsmasse/Synchronisation Empfänger-Leitung Sende-Leitung **Erdung** 

Schaltabstandsreduzierung Rx+/- Ethernet Empfangsleitung Tx+/- Ethernet Sendeleitung Schnittstellen-Bus A(+)/B(–) Sendelicht abschaltbar Magnetansteuerung Bestätigungseingang **Schützkontrolle** 

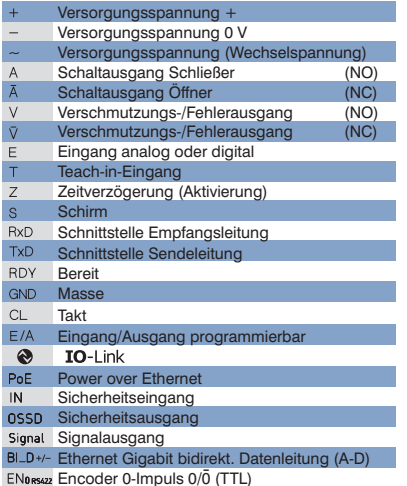

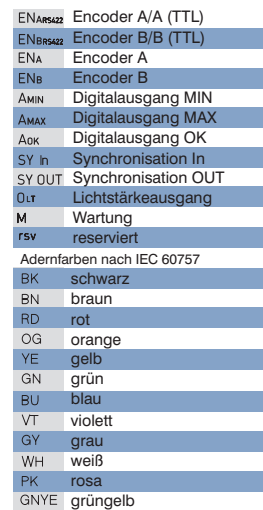

## <span id="page-11-2"></span>**3.8 Ergänzende Produkte**

wenglor bietet Ihnen die passende Anschlusstechnik für Ihr Produkt.

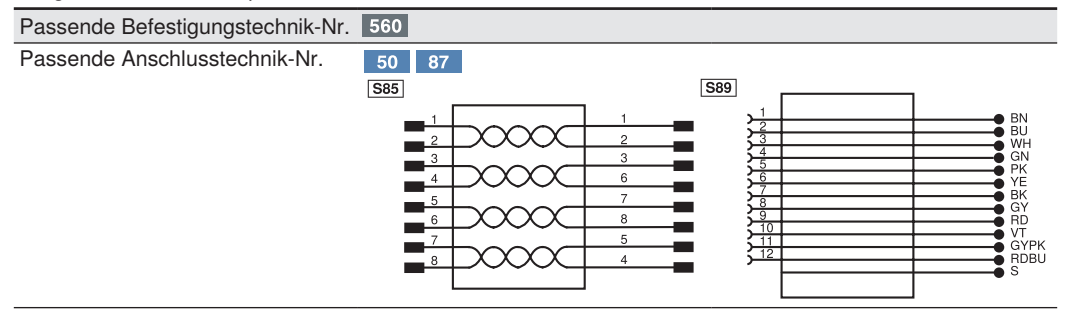

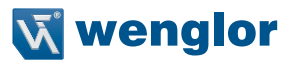

## <span id="page-12-1"></span><span id="page-12-0"></span>**3.9 Aufbau**

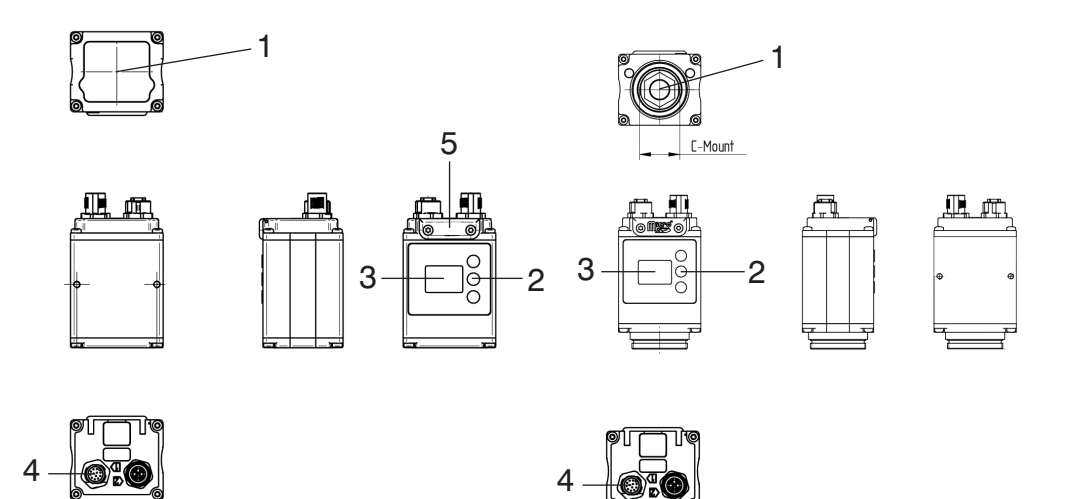

- $1 = \text{Bildchip}$
- 2 = Bedientasten
- $3$  = Display
- 4 = Anschlussstecker
- 5 = SD-Karte

## <span id="page-13-0"></span>**3.10 Bedienfeld**

 $X2$ 

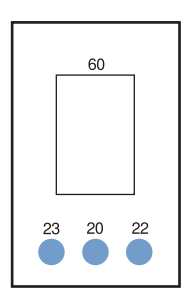

60: Anzeige 20: Enter-Taste 22: Up-Taste 23: Down-Taste

## <span id="page-13-1"></span>**3.11 SD-Karte**

Im Auslieferungszustand ist eine microSD-Karte (8 GB) in der Smart Camera weQube bereits verbaut. Zum Austausch können die beiden Schrauben entfernt werden und die microSD-Karte ausgetauscht werden (siehe Kapitel, 3.9 Aufbau" auf Seite 13)

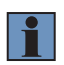

#### **HINWEIS!**

Vor dem Entfernen bzw. Austausch der microSD-Karte muss die Smart Camera stromlos geschaltet werden.

Anforderungen an Ersatz der microSD-Karte:

- FAT32 Formatierung
- Maximal 64 GB

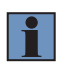

#### **HINWEIS!**

Es wird empfohlen, im Austauschfall die wenglor Ersatz-microSD-Karte mit der Bestellnummer ZNNG013 zu verwenden.

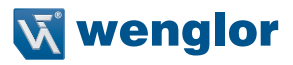

## <span id="page-14-0"></span>**3.12 LED-Anzeige**

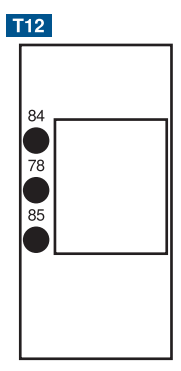

## **Profinet**

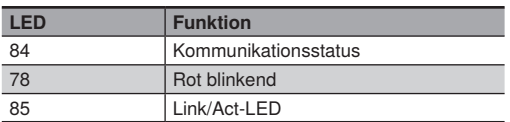

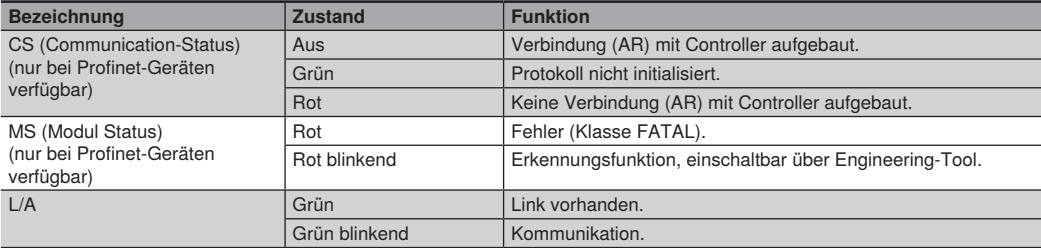

#### <span id="page-15-0"></span>**Ethernet/IP**

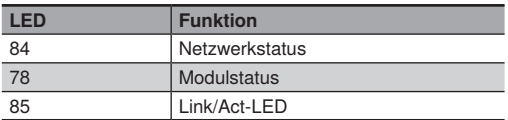

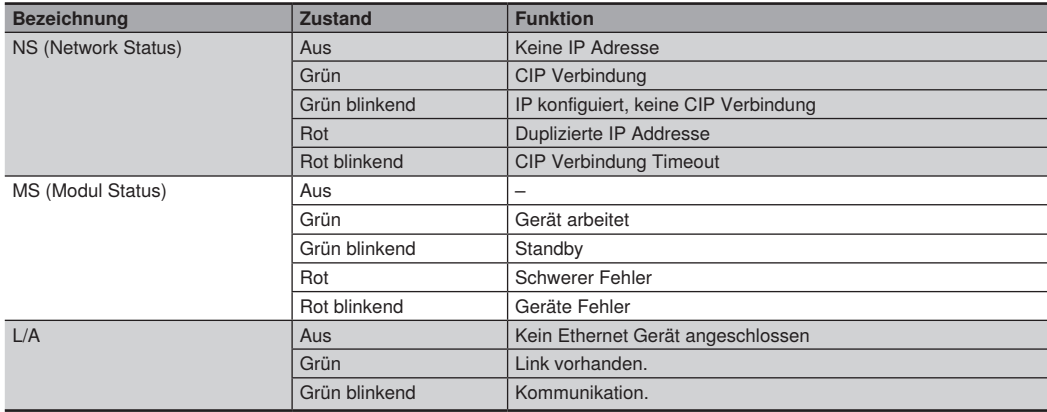

## **3.13 Lieferumfang**

- B50 / C50 (inkl. verbauter microSD-Karte)
- Quickstart
- Inbetriebnahme Anleitung

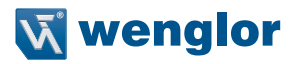

# <span id="page-16-0"></span>**4. Transport und Lagerung**

## **4.1 Transport**

Bei Erhalt der Lieferung ist die Ware auf Transportschäden zu prüfen. Bei Beschädigungen das Paket unter Vorbehalt entgegennehmen und den Hersteller über Schäden informieren. Anschließend das Gerät mit einem Hinweis auf Transportschäden zurückschicken.

## **4.2 Lagerung**

#### **Folgende Punkte sind bei der Lagerung zu berücksichtigen:**

- Das Produkt nicht im Freien lagern.
- Das Produkt trocken und staubfrei lagern.
- Das Produkt vor mechanischen Erschütterungen schützen.
- Das Produkt vor Sonneneinstrahlung schützen.

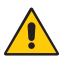

#### **ACHTUNG!**

**Gefahr von Sachschäden bei nicht sachgemäßer Lagerung!**

- Schäden am Produkt sind möglich.
- Lagervorschriften sind zu beachten

# <span id="page-17-0"></span>**5. Montage und elektrischer Anschluss**

## **5.1 Systemübersicht**

Die aktuelle Systemübersicht befindet sich auf [www.wenglor.com.](http://www.wenglor.com)

## **5.2 Montage**

- Das Produkt bei der Montage vor Verunreinigung schützen .
- Entsprechende elektrische sowie mechanische Vorschriften, Normen und Sicherheitsregeln sind zu beachten.
- Das Produkt vor mechanischen Einwirkungen schützen.
- Auf mechanisch feste Montage des Sensors achten.
- Drehmomente müssen beachtet werden [\(siehe "3. Technische Daten", Seite 8\).](#page-7-1)

## **ACHTUNG!**

**VORSICHT!**

#### **Gefahr von Sachschäden bei nicht sachgemäßer Montage!**

Schäden am Produkt sind möglich.

• Montagevorschriften sind zu beachten.

#### **Gefahr von Personen- und Sachschäden bei der Montage!**

Schäden an Personal und Produkt sind möglich.

• Auf sichere Montageumgebung ist zu achten.

## **5.3 Elektrischer Anschluss**

Den Sensor an 18...30 V DC anschließen (siehe ["3.7 Anschlussbild" auf Seite 12\)](#page-11-1).

# **GEFAHR!**

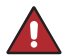

**Gefahr von Personen- oder Sachschäden durch elektrischen Strom.**

Durch spannungsführende Teile sind Schäden an Personal und Ausrüstung möglich.

• Anschluss des elektrischen Gerätes darf nur durch entsprechendes Fachpersonal vorgenommen werden.

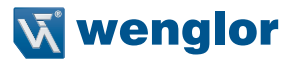

## <span id="page-18-1"></span><span id="page-18-0"></span>**5.4 Anschluss an externe Beleuchtung und Triggersensor**

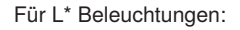

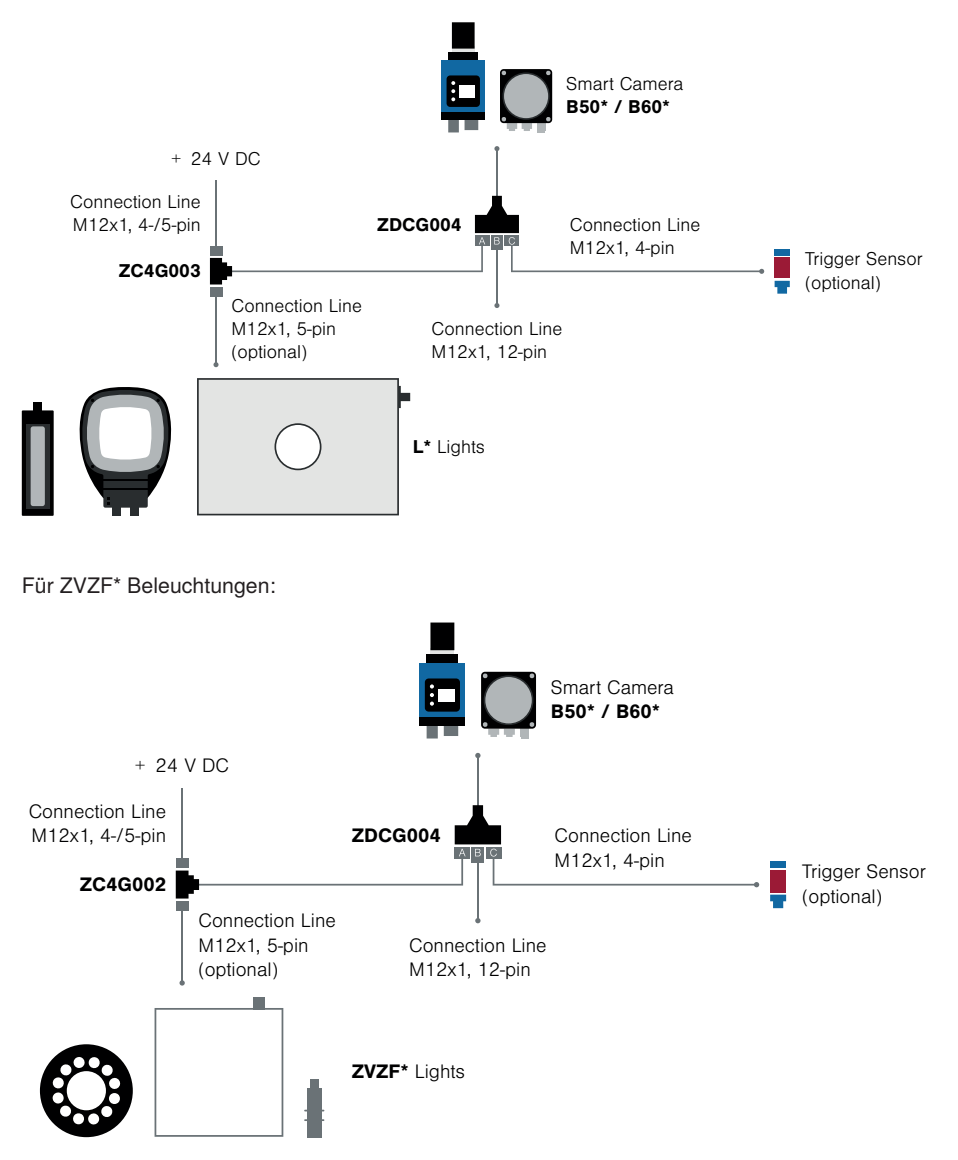

#### <span id="page-19-0"></span>**Inbetriebnahme:**

- Verbinden Sie wie oben beschrieben
- Parameter-Einstellungen in der uniVision Software (Änderungen zum Standard):

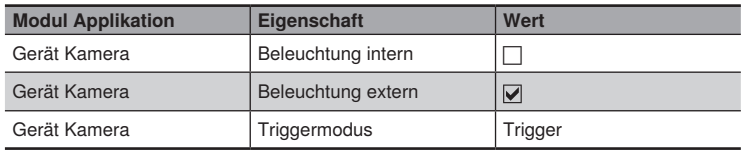

Fügen Sie das Modul "Gerät Eingang und Ausgang" hinzu:

- Digitaler E/A #5 ist standardmäßig als Triggereingang vorkonfiguriert
- Digitaler E/A #6 ist standardmäßig als Beleuchtungsausgang vorkonfiguriert

# **6. Funktionsübersicht**

## **6.1 Menüstruktur**

Nach der ersten Inbetriebnahme und jedem Reset muss die Menüsprache ausgewählt werden (siehe "7.9 [Sprache" auf Seite 30\)](#page-29-1). Durch Druck auf eine beliebige Taste kann ins Konfigurationsmenü gewechselt werden.

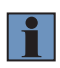

#### **HINWEIS!**

Wird im Konfigurationsmenü für die Dauer von 30 s keine Einstellung vorgenommen, springt der Sensor automatisch in die Anzeigeansicht zurück. Durch erneuten Tastendruck springt der Sensor wieder in die zuletzt verwendete Menüansicht. Wird eine Auswahl vorgenommen, wird die Einstellung beim Verlassen des Konfigurationsmenüs übernommen.

Die Navigation und Einstellung erfolgt durch Tastendruck. Die Funktion der Navigationstasten wechselt in den verschiedenen Menüs. Die Funktion der Tasten im Display wird wie folgt angezeigt:

- $\blacktriangle$  : Navigation nach oben.
- $\blacktriangledown$  : Navigation nach unten.
- t| : Mit der Entertaste wird die Auswahl bestätigt.
- t Zurueck: Eine Ebene im Menü nach oben.
- **times** Run: Wechseln zum Anzeigemodus.

#### **ACHTUNG!**

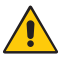

#### **Gefahr von Sachschäden bei Verwendung spitzer Gegenstände!**

Schäden an den Tasten sind möglich.

• Keine spitzen Gegenstände zur Einstellung verwenden.

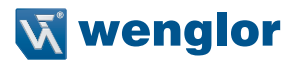

Das Konfigurationsmenü des Sensors ist wie folgt aufgebaut:

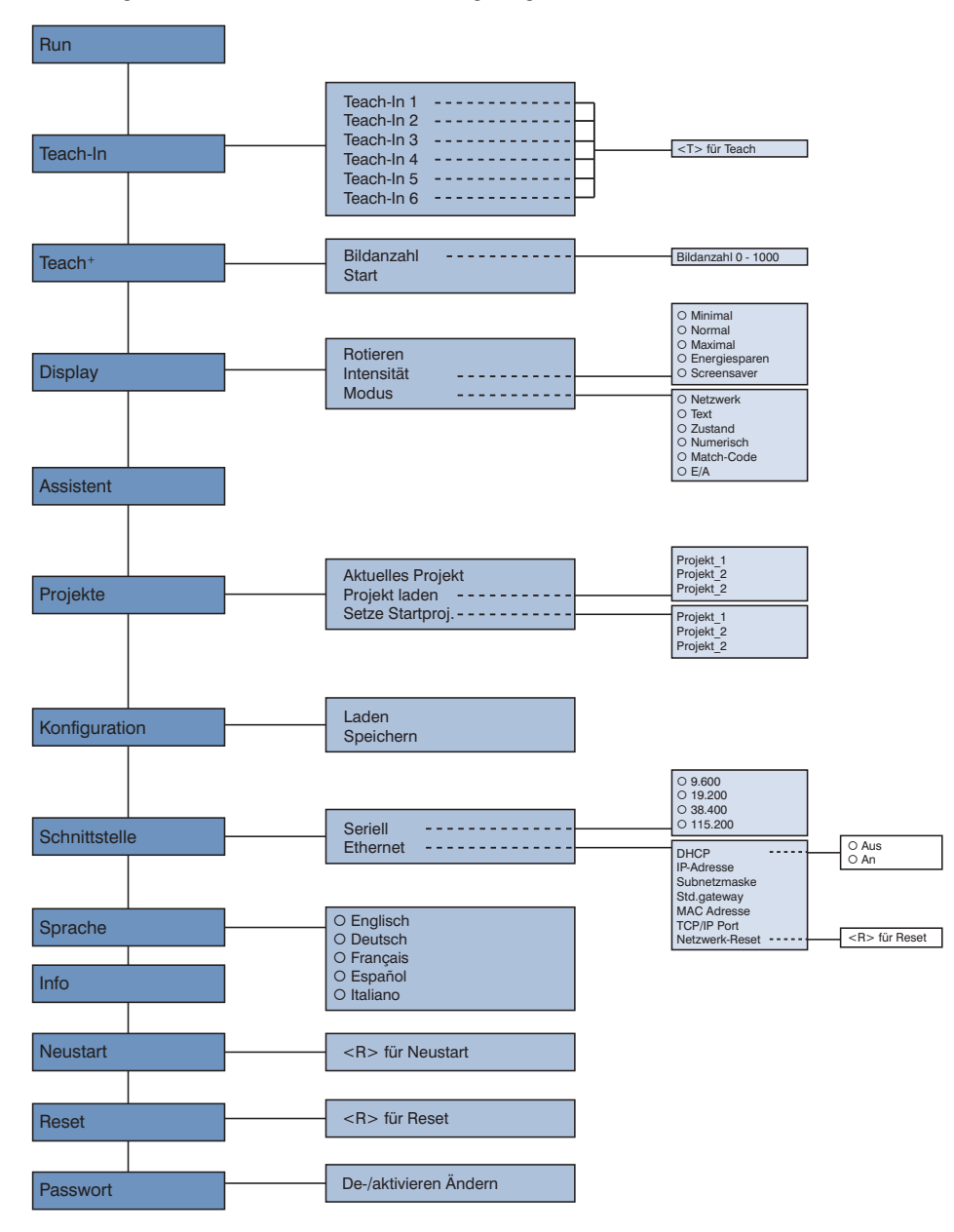

# <span id="page-21-0"></span>**7. Einstellungen**

Bei erstmaligem Sensorstart und nach jedem Reset erfolgt zunächst die Sprachauswahl und der Assistent startet. (siehe Kapitel ..7.9 Sprache" auf Seite 30)

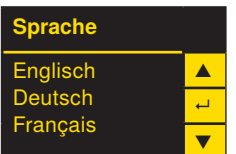

## **7.1 Run**

Der Sensor wechselt in den Anzeigemodus.

Der Standard für den Anzeigemodus ist der Textmodus. Im Menüpunkt Display kann der Anzeigemodus in den Netzwerkmodus, den Zustandsmodus, den numerischen Modus oder den Match-Code-Modus geändert werden (siehe Kapitel ["7.4.2 Modus" auf Seite 25\)](#page-24-1).

## **7.2 Teach-In**

Es besteht die Möglichkeit den Sensor mit dem Display einzulernen. Dafür können maximal sechs Möglichkeiten eingelernt werden. Welche Parameter sich hinter den Einlern-Speicherplätzen verbergen, wird über die PC-Software bestimmt. Im Auslieferungszustand sind den Einlern-Speicherplätzen keine Parameter zugeordnet.

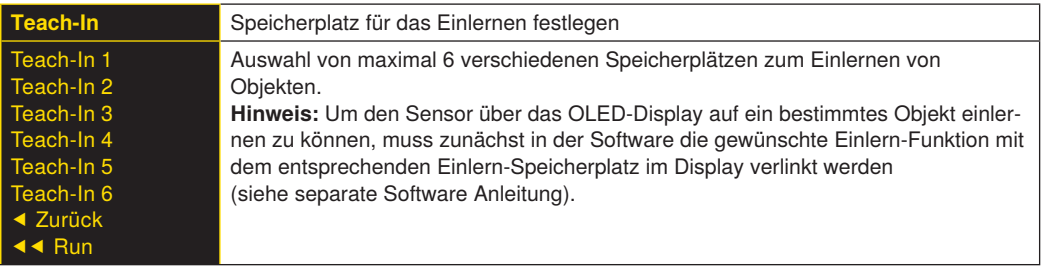

Den Einlern-Vorgang beim ausgewählten Speicherplatz vornehmen.

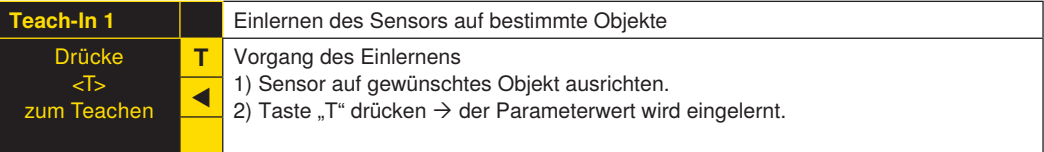

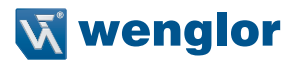

## <span id="page-22-0"></span>**7.3 Teach+**

Bei Teach+ werden komplette Bildsequenzen inklusive aller zum aktuellen Projekt gehörenden Einstellungen wie z. B. Schnittstelleneinstellungen usw. in einer Datei gespeichert. Die erzeugte Teach<sup>+</sup>-Datei wird zunächst auf der SD-Karte des Sensors gespeichert. Mit der Software kann die entsprechende Datei auf den PC gespielt werden (siehe separate Software Anleitung).

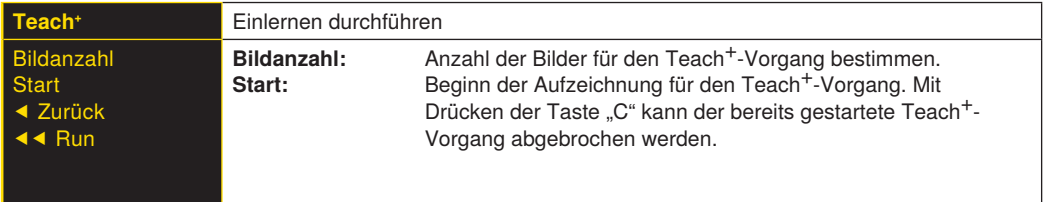

Sie können die Bildanzahl für das Teach<sup>+</sup> gemäß Ihren Anforderungen individuell anpassen.

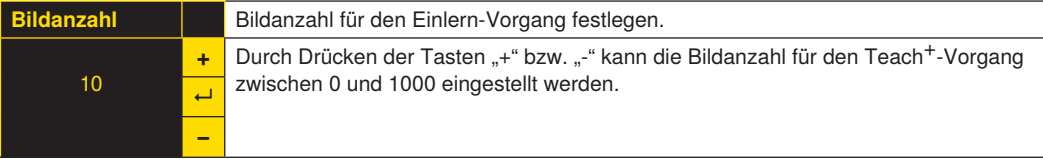

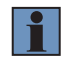

## **HINWEIS!**

Sie können eine Taste länger drücken, um größere Zahlensprünge zu erreichen.

## <span id="page-23-0"></span>**7.4 Display**

Am Display können verschiedene Änderungen der Einstellungen vorgenommen werden, die die Bedienung des Sensors erleichtern.

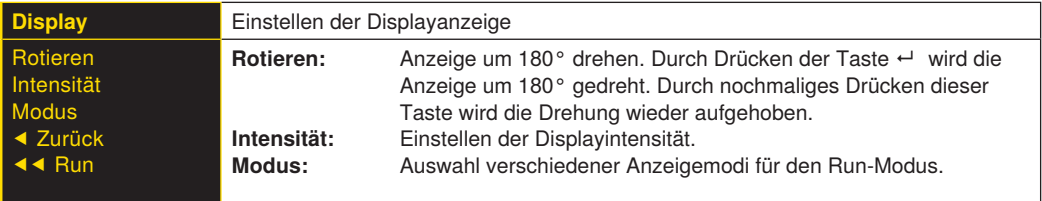

## **7.4.1 Intensität**

Die Intensität des Displays kann angepasst werden, damit die Displayanzeige beispielsweise trotz heller Umgebung weiterhin gut lesbar ist.

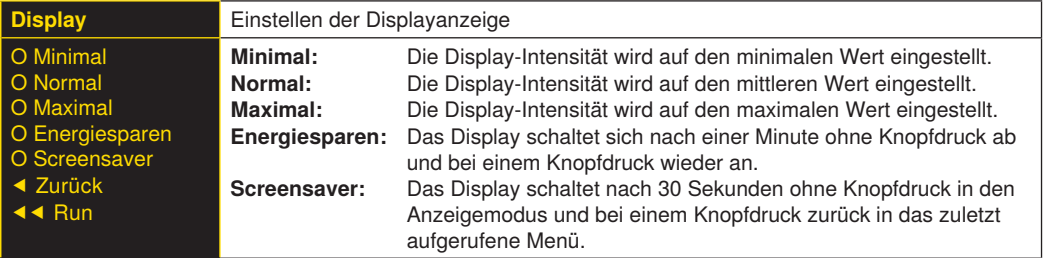

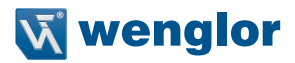

## <span id="page-24-1"></span><span id="page-24-0"></span>**7.4.2 Modus**

Das Display von weQube weist verschiedene Anzeigemodi auf, die als Standard für den Run-Modus verwendet werden können.

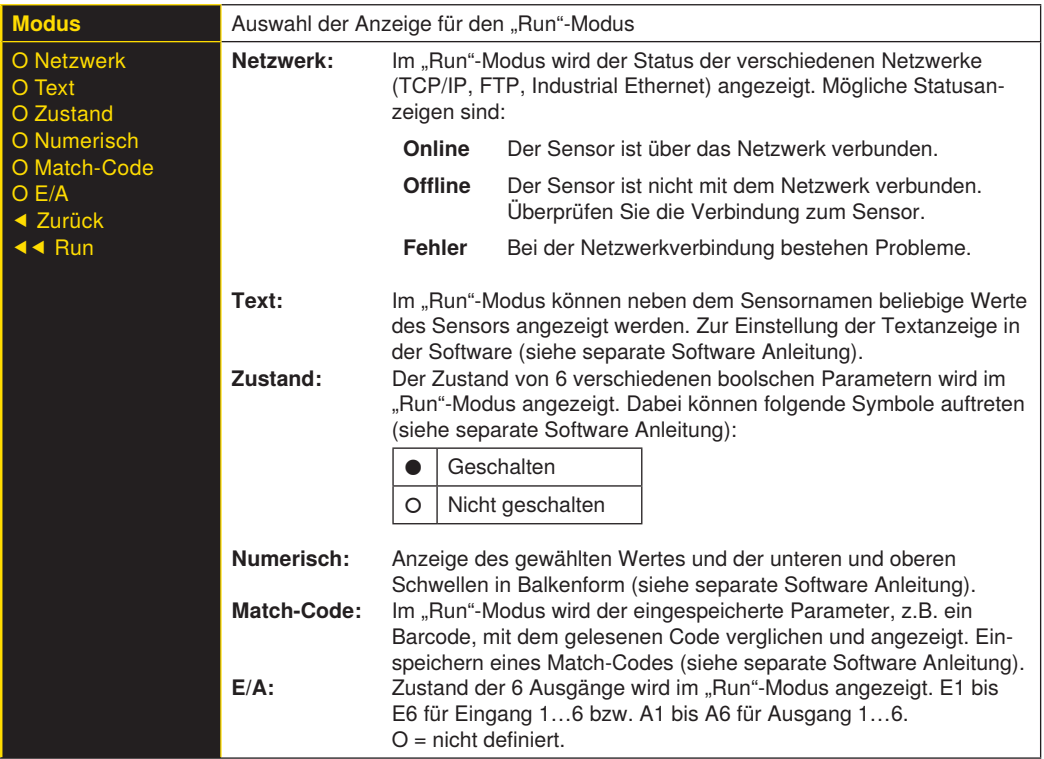

## <span id="page-25-0"></span>**7.5 Assistent**

Der Assistent wird automatisch nach dem erstmaligen Anschalten des Sensors und jedem Reset der Sensoreinstellungen gestartet. Er kann jedoch auch manuell gestartet werden, um die Projektauswahl und die Sensor-konfiguration zu vereinfachen.

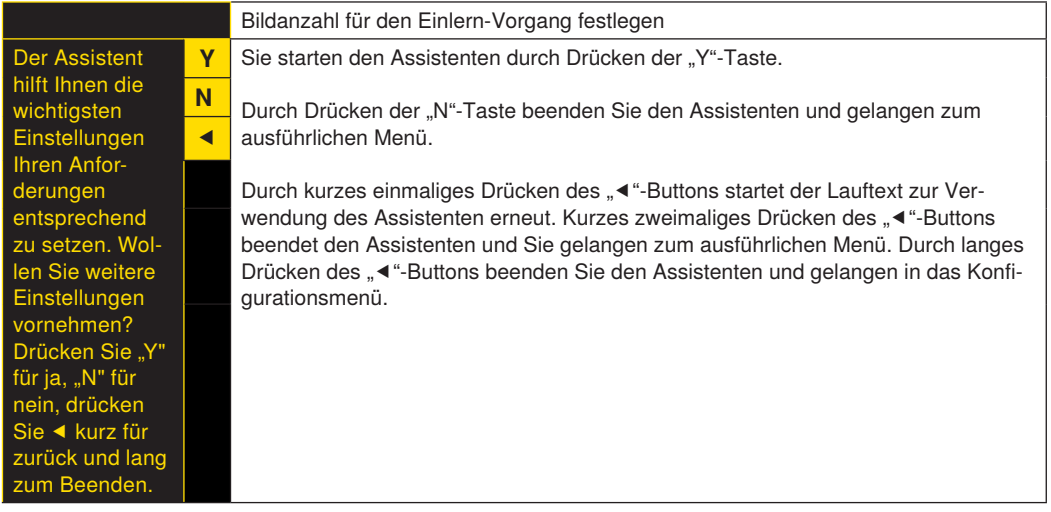

Wenn Sie den Assistenten verwenden, bekommen Sie folgende Hilfestellungen zur Einrichtung des Sensors:

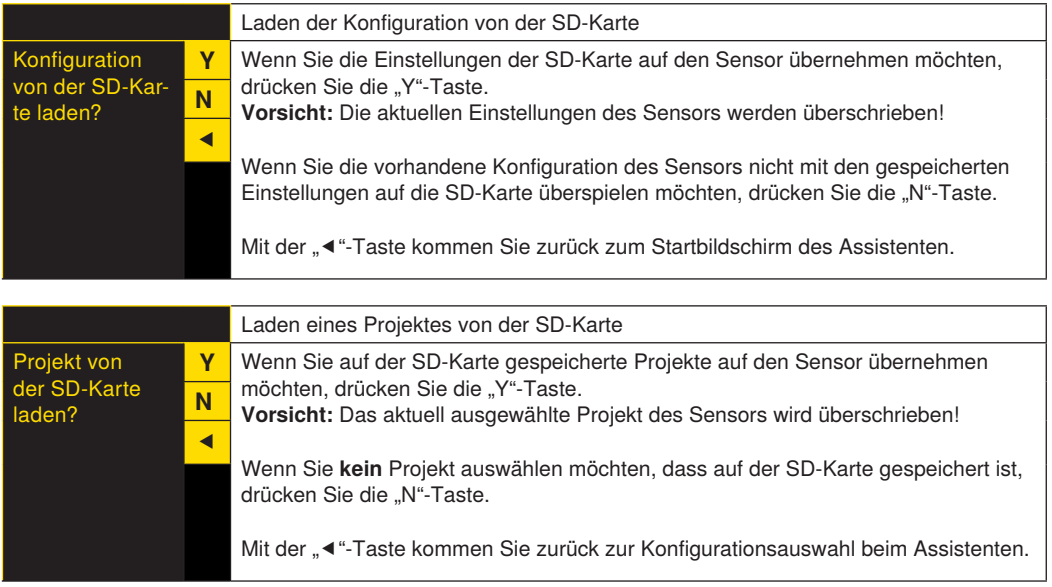

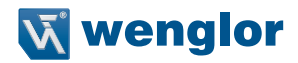

<span id="page-26-0"></span>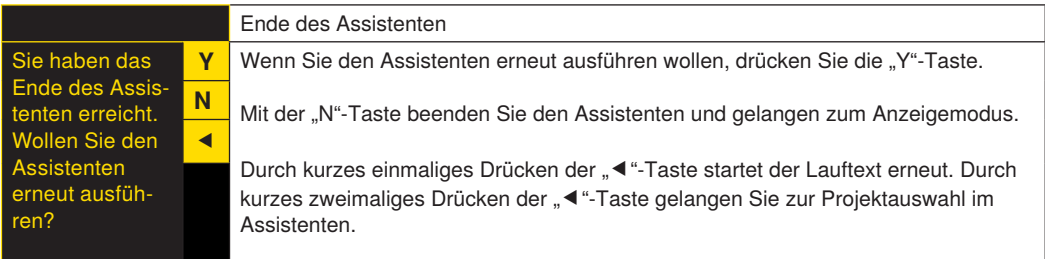

## **7.6 Projekte**

weQube bietet die Möglichkeit, gespeicherte Projekte auf der SD-Karte des Sensors zu laden und Startprojekte zu definieren.

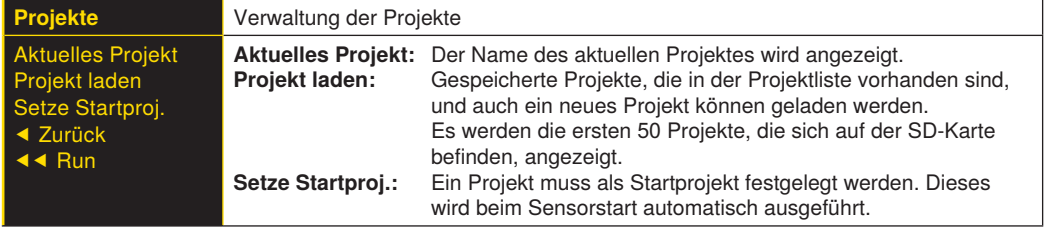

## **7.6.1 Aktuelles Projekt**

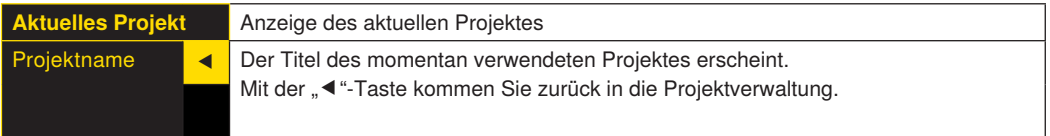

### **7.6.2 Projekt laden**

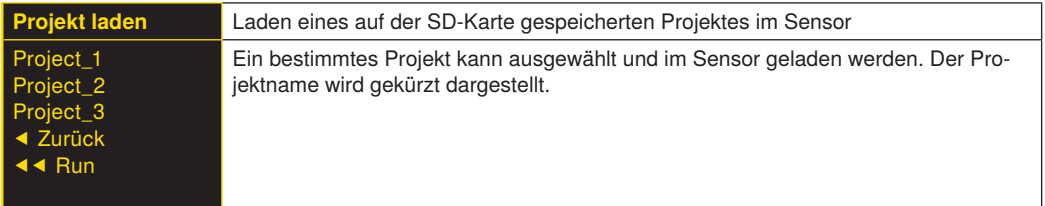

## <span id="page-27-0"></span>**7.6.3 Setze Startprojekt**

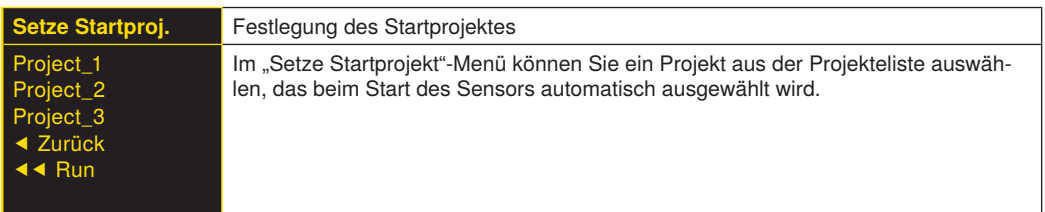

## **7.7 Konfiguration**

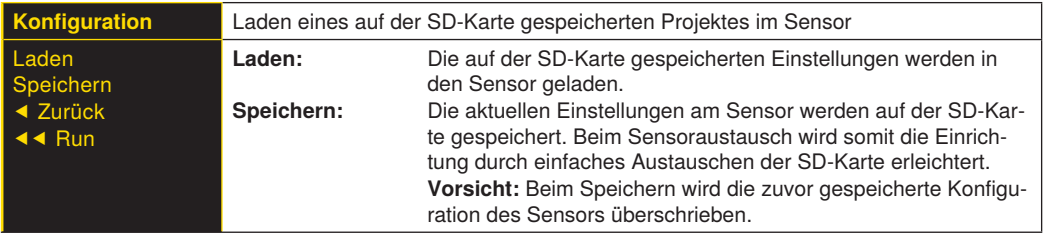

## **7.8 Schnittstelle**

Der Sensor hat neben der seriellen Schnittstelle auch eine Ethernet-Schnittstelle.

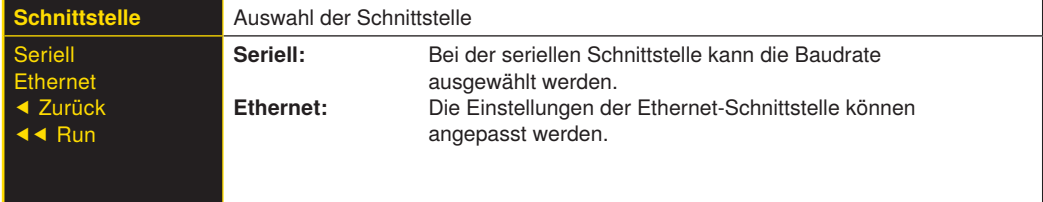

## **7.8.1 Serielle Schnittstelle**

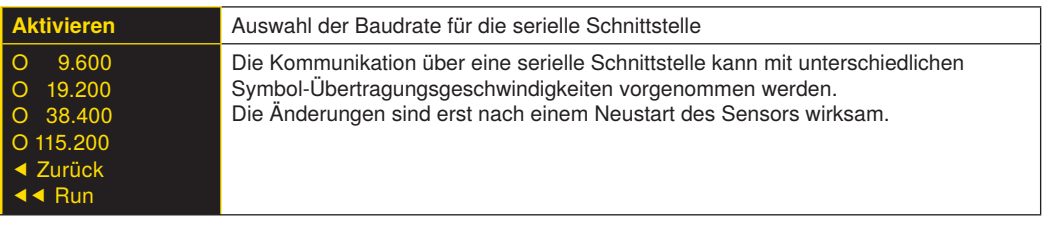

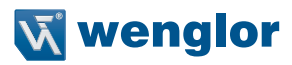

## <span id="page-28-0"></span>**7.8.2 Ethernet**

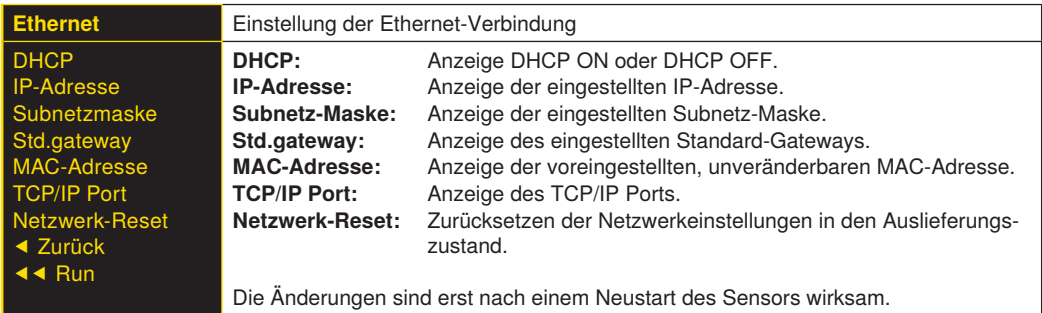

#### **7.8.2.1. DHCP**

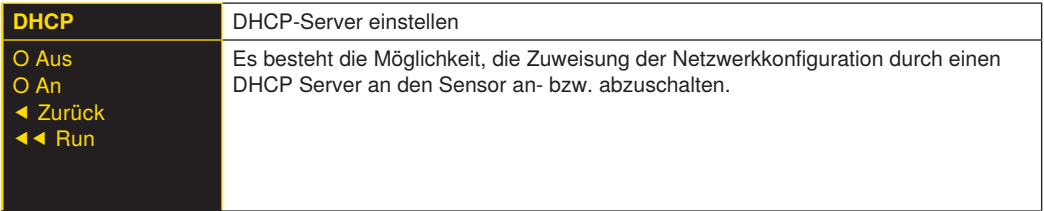

#### **7.8.2.2. IP Adresse**

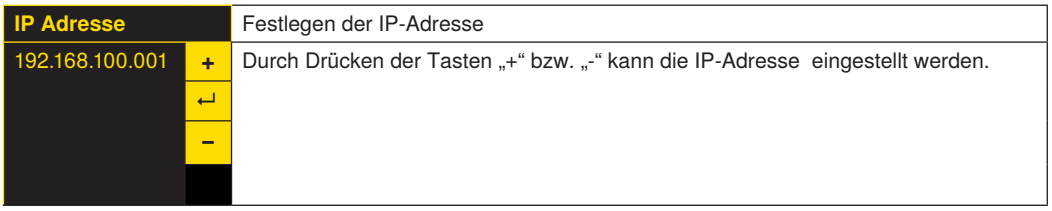

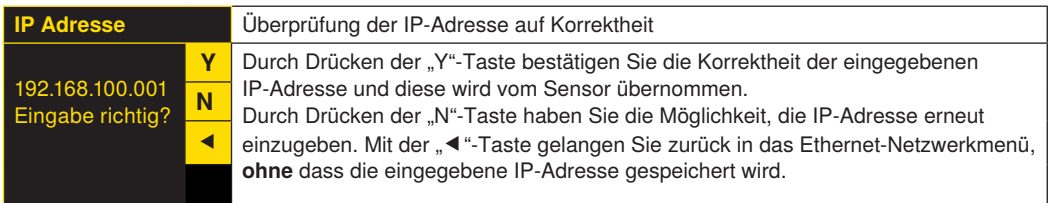

Die Änderung der Subnetzmaske und des Standard-Gateways verläuft analog zur Eingabe der IP-Adresse.

#### <span id="page-29-0"></span>**7.8.2.3. MAC-Adresse**

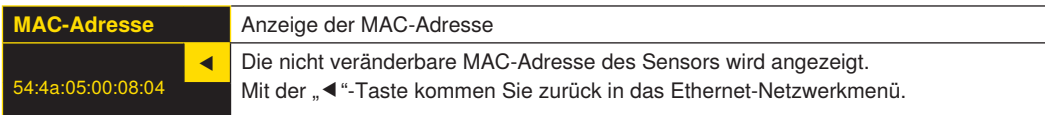

#### **7.8.2.4. Netzwerk-Reset**

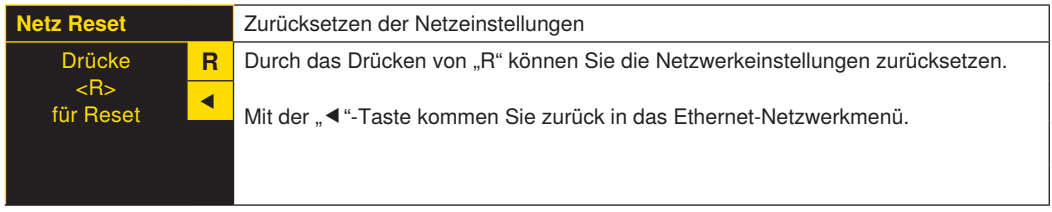

Netzwerkeinstellungen im Auslieferungszustand: IP-Adresse: **192.168.100.1** Subnetzmaske: **255.255.255.0**

## <span id="page-29-1"></span>**7.9 Sprache**

Im Menüpunkt "Sprache" kann die Menüsprache verändert werden. Nach der ersten Inbetriebnahme und nach jedem Reset wird automatisch nach der gewünschten Sprache gefragt.

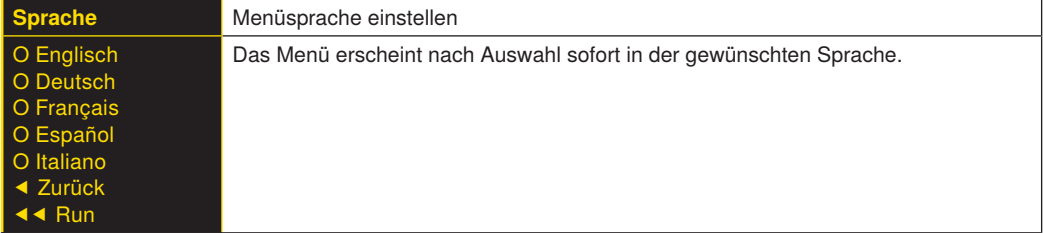

## **7.10 Info**

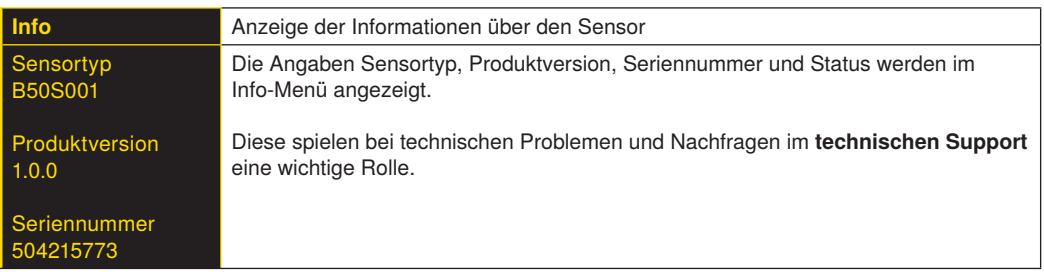

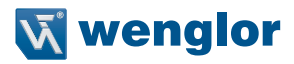

## <span id="page-30-0"></span>**7.11 Neustart**

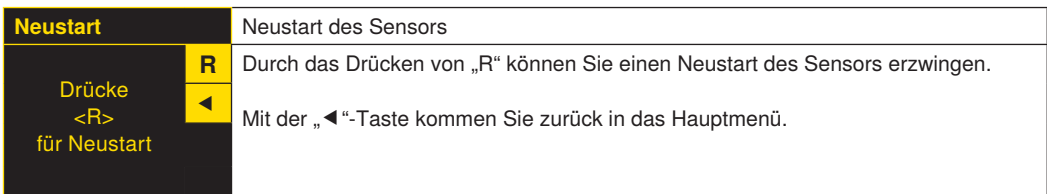

## **7.12 Reset**

Im Menüpunkt "Reset" können die Sensoreinstellungen (exkl. der Netzwerkeinstellungen) in den Auslieferungszustand zurückgesetzt werden.

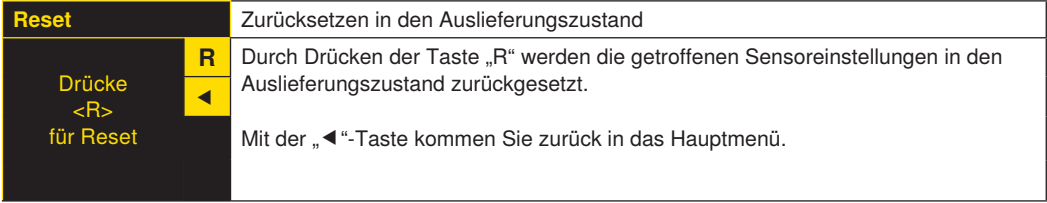

## **7.13 Passwort**

Der Passwortschutz verhindert unbeabsichtigtes Verstellen der eingestellten Daten.

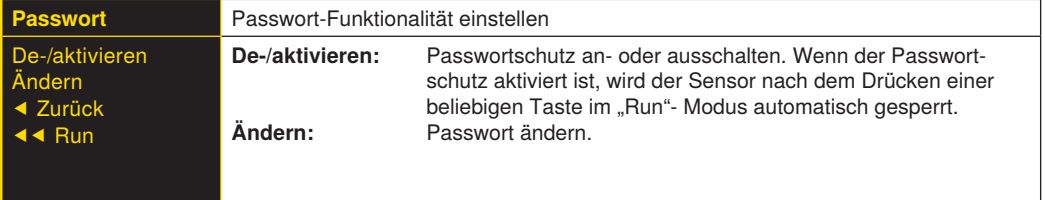

Bei aktiver Passwortfunktionalität muss vor jeder Bedienung des Sensors das Passwort eingegeben werden. Nach korrekter Passworteingabe mittels "+" und "-" Taste wird das Menü freigeschaltet und der Sensor ist bedienbar.

- Im Auslieferungszustand ist die Passwortfunktionalität deaktiviert.
- Der Wertebereich der Passwortzahl erstreckt sich von **0000 ... 9999**.

Es ist sicherzustellen, dass der neu festgelegte Code notiert wird, bevor die Passwortänderung erfolgt. Ein vergessenes Passwort kann nur durch ein Generalpasswort überschrieben werden. Das Generalpasswort kann per E-Mail bei **[support@wenglor.co](mailto:support%40wenglor.com?subject=)m** angefordert werden.

## <span id="page-31-0"></span>**7.14 Statusinformationen**

Neben den Statusinformationen und Warnungen im Info-Menü werden die Meldungen auch als Symbol im Run-Bildschirm dargestellt.

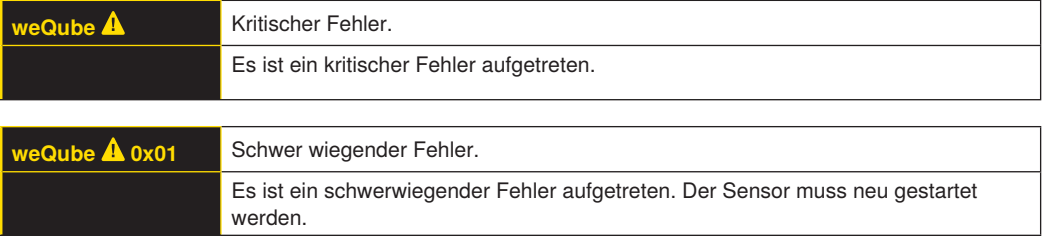

## **8. Software**

Der weQube wird mit der Software uniVision parametriert. Die Software steht auf der Webseite [www.wenglor.com/de/Themenwelten/](https://www.wenglor.com/de/Themenwelten/s/Themenwelten) zum Download zur Verfügung.

Die Informationen und Erläuterungen zu einzelnen Softwarelösungen finden Sie auf der entsprechenden Software-Produktseite im Internet.

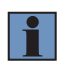

#### **HINWEIS!**

Die verwendeten Softwarelizenzen von Drittanbietern befinden sich auf dem Produkt und auf der Webseite unter: <https://www.wenglor.com/license/>

## **9. Wartungshinweise**

- Dieser wenglor-Sensor ist wartungsfrei.
- Eine regelmäßige Reinigung sowie eine Überprüfung der Steckerverbindungen werden empfohlen
- Verwenden Sie zur Reinigung des Sensors keine Lösungsmittel oder Reiniger, die das Produkt beschädigen könnten. Reinigen Sie die Smart Camera lediglich mit einem feuchten Tuch und Wasser (Schutzscheibe).
- Das Produkt muss bei der Inbetriebnahme vor Verunreinigung geschützt werden

# **10.Umweltgerechte Entsorgung**

Die wenglor sensoric GmbH nimmt unbrauchbare oder irreparable Produkte nicht zurück. Bei der Entsorgung der Produkte gelten die jeweils gültigen länderspezifischen Vorschriften zur Abfallentsorgung.

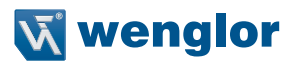

# <span id="page-32-0"></span>**11.Anhang**

## **11.1 Änderungsverzeichnis Betriebsanleitung**

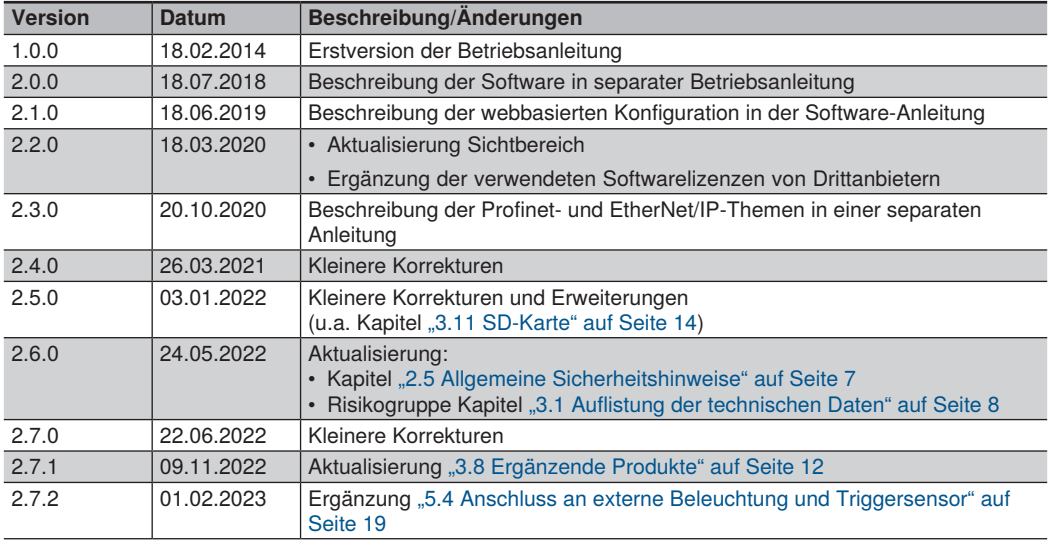

## **11.2 EU-Konformitätserklärung**

Die EU-Konformitätserklärung finden Sie auf unserer Website unter [www.wenglor.com](http://www.wenglor.com) im Download-Bereich des Produktes.